# **TECHNICAL MANUAL**

# **ABC VISA INSTRUMENT DRIVER**

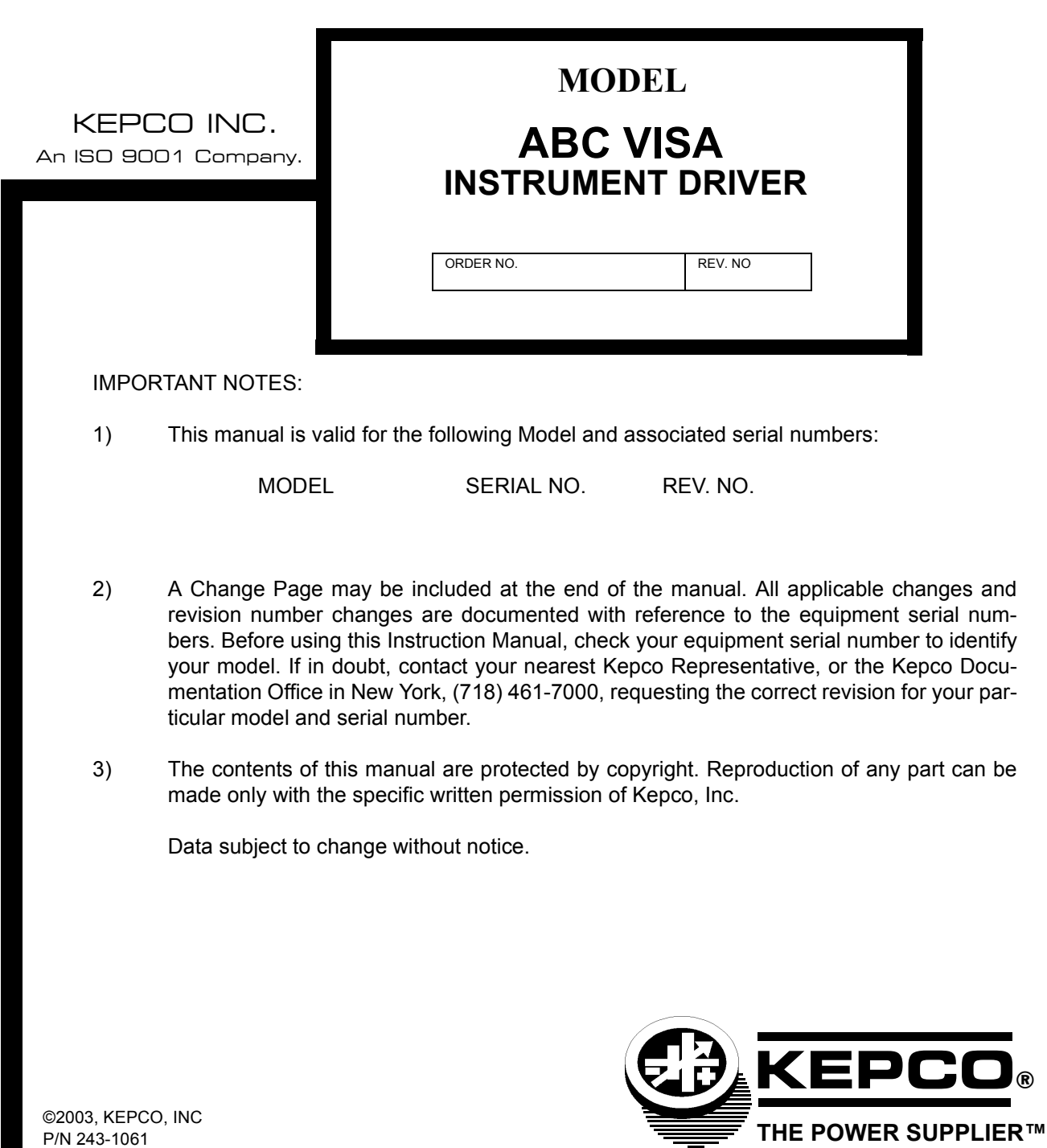

KEPCO, INC. . 131-38 SANFORD AVENUE . FLUSHING, NY. 11352 U.S.A. · TEL (718) 461-7000 · FAX (718) 767-1102 email: hq@kepcopower.com . World Wide Web: http://www.kepcopower.com

# **ABC VISA INSTRUMENT DRIVER**

The VISA instrument driver supplied with the ABC Power Supply is provided to simplify programming with a VISA compatible GPIB controller. The latest driver can be downloaded from the Kepco website (http://www.kepcopower.com/drivers.htm). Included on the driver are:

- source code (C) for all VISA functions (kp\_ABC.c)
- a sample application of the VISA functions (written in C) which can be used to program one or more ABC power supplies using a virtual front panel observed on a computer monitor (ABC\_appl.c).

Since the software drivers supplied by Kepco are VISA compliant, they require the installation of the proper VISA driver from your GPIB card supplier. The Kepco website (http://www.kepcopower.com/drivers.htm) provides links to various vendor sites for these drivers.

### **1. VISA INSTRUMENT DRIVER FUNCTIONS**

Kepco's ABC VISA instrument driver provides programming support for Kepco's ABC Power Supply (VISA I/O). It contains functions for opening, configuring, taking measurements from, test, calibration and closing the instrument. To successfully use this module, the instrument must be connected to the GPIB and the GPIB address supplied to the initialize function must match the GPIB address of the instrument.

Table [1](#page-2-0) lists the functions that are available.

<span id="page-2-0"></span>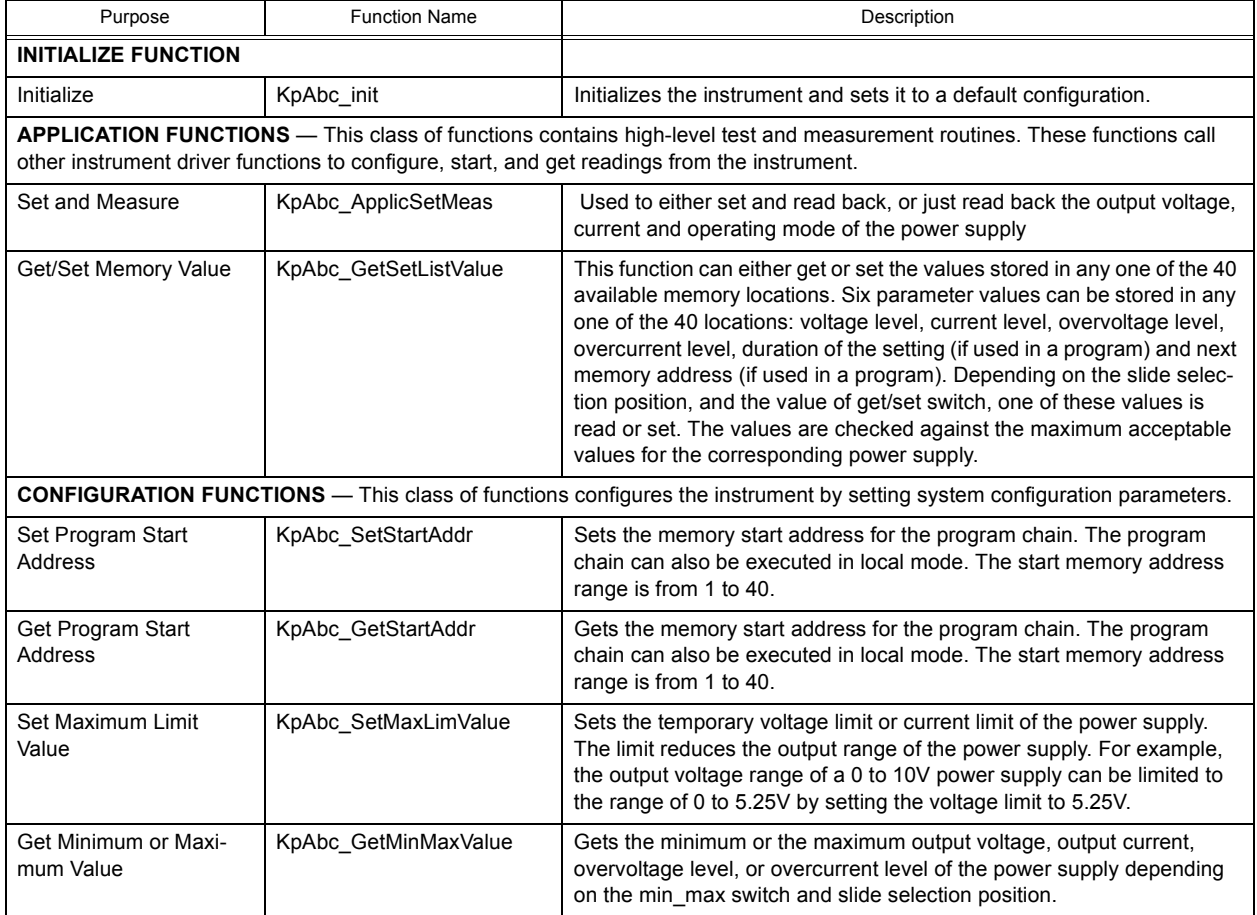

### **TABLE 1. ABC VISA DRIVER FUNCTIONS**

# **TABLE 1. ABC VISA DRIVER FUNCTIONS (CONTINUED)**

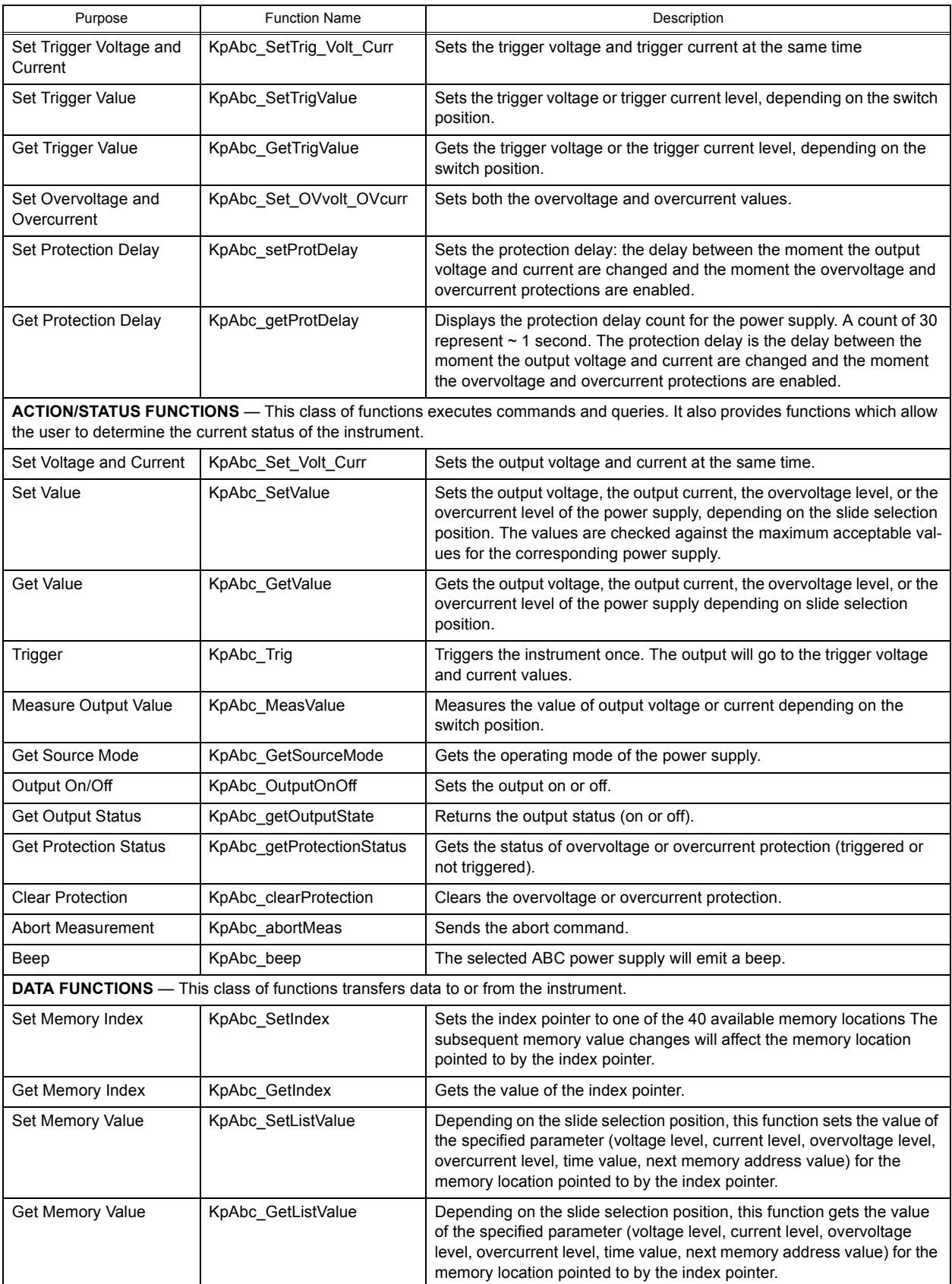

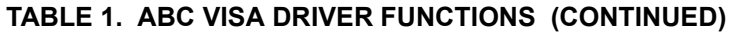

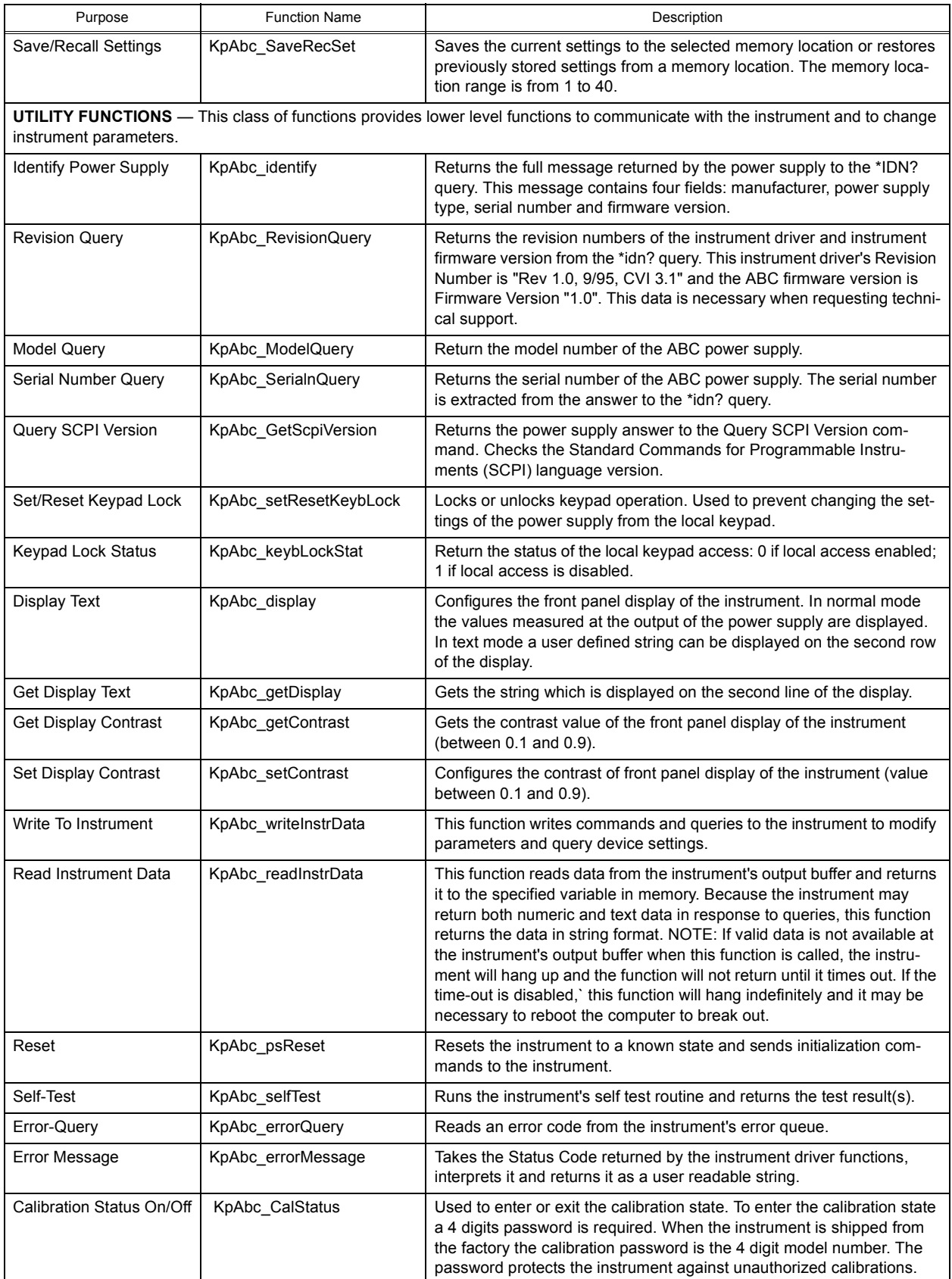

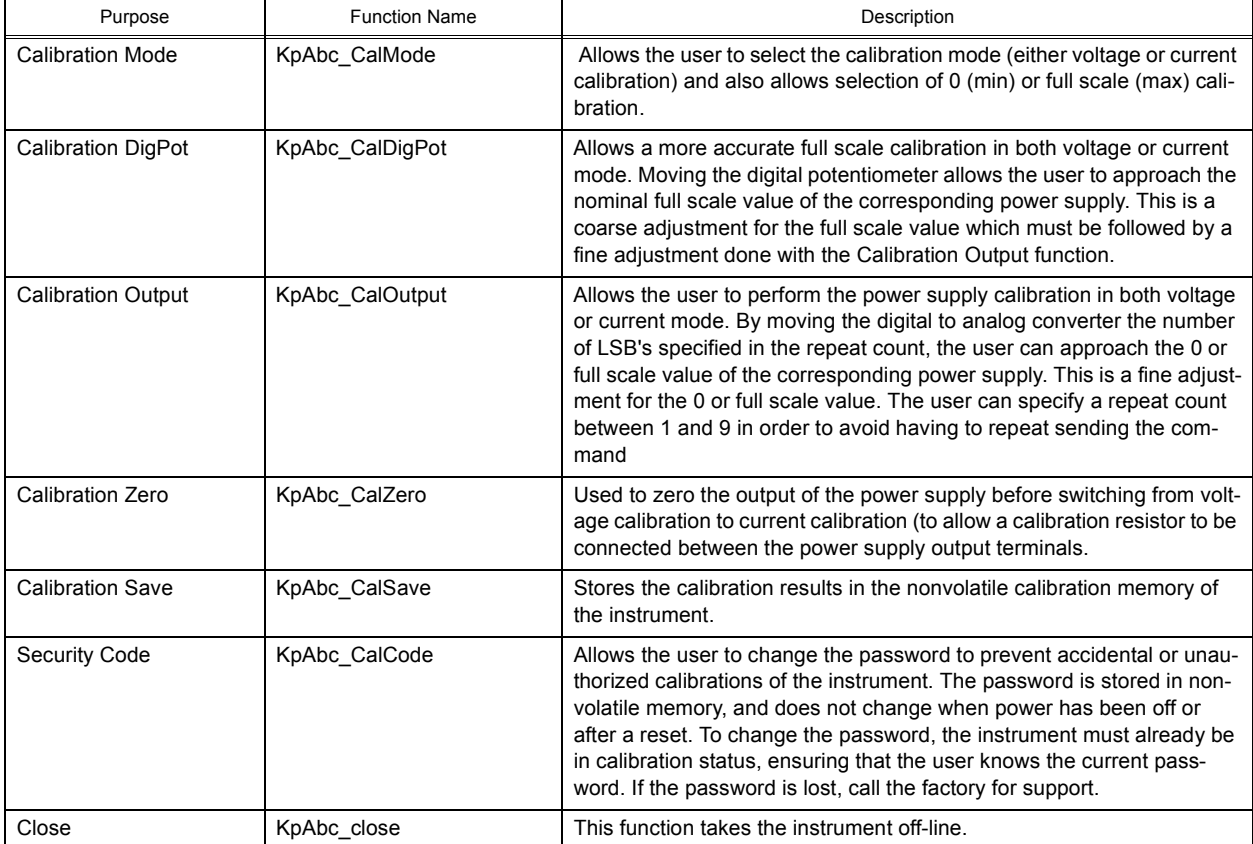

# **TABLE 1. ABC VISA DRIVER FUNCTIONS (CONTINUED)**

## **2. DEMONSTRATION PROGRAM USING THE VISA DRIVER**

The demonstration program is intended to illustrate the use of the VISA functions included with the ABC power supply. The program can be used as is, or used as a starting point for a custom user-designed program. The source file (kp\_appl.c) is included on the VISA driver diskette. The demonstration program is installed under Windows by running SETUP.EXE. The program can be used to program and view the virtual front panels of up to 10 ABC Power Supplies. After the program is installed, double click on kepcoabc.exe to run the program.

After the program is installed, double click on ABCCTRL.exe to run the program.When the GPIB Setup window opens, enter the GPIB address of the ABC power supply to connect to the VISA interface. If the power supply type is correct, the Continue button will open the Main Panel (Figure [2\)](#page-6-0).

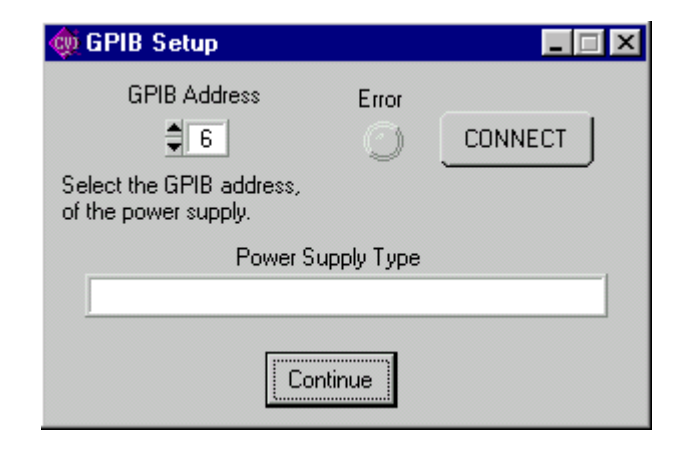

**FIGURE 1. GPIB SETUP WINDOW**

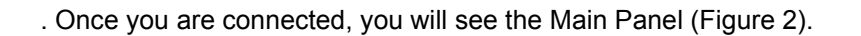

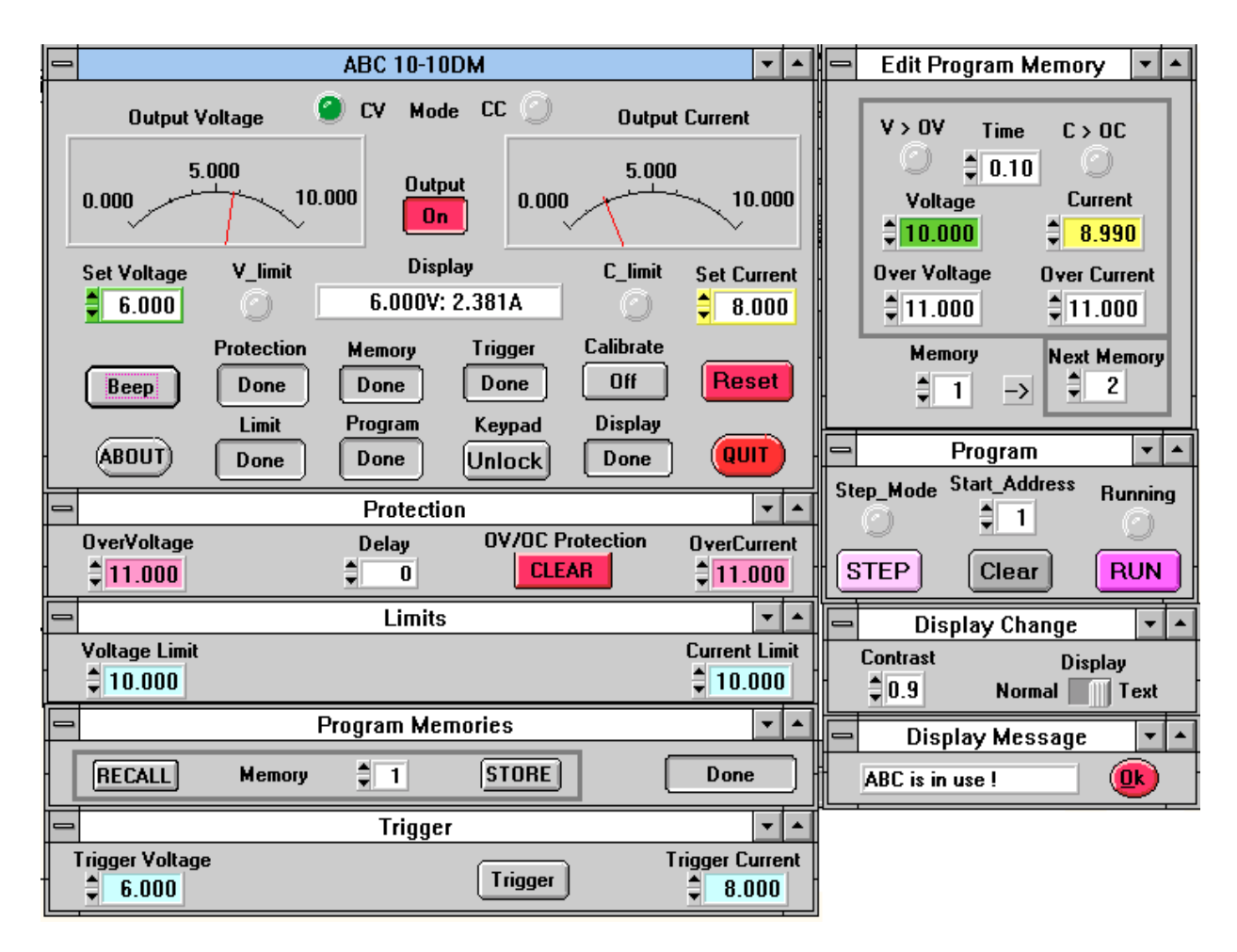

#### **FIGURE 2. ABC VISA APPLICATION, VIRTUAL PANEL PLUS SPECIAL FUNCTION WINDOWS**

<span id="page-6-0"></span>The virtual front panel can show all power supply parameters simultaneously, without the having to execute local controls and read the corresponding display. The virtual panel is a real-time display of output values and programmed parameters. All local functions are also available from the virtual panel. The virtual panel is shown at the upper left of Figure [2](#page-6-0); additional windows for Protections, Limits, Program Memories (below the panel), Edit Program Memory, Program, Display Change, and Display message (To the right of the panel) are also illustrated.

At the top of the panel, the Mode indicators light to indicate whether the power supply is operating in either **CV** (constant voltage) or **CC** (constant current) mode. At the top left and right are analog meters that read actual output voltage and current; a **Display** window at the center provides a more precise digital readout of actual output voltage and current. Above the display window, between the two analog meters, is the **Output** button which either applies the programmed settings to the output terminals (ON) or keeps the output voltage and current at zero (OFF). Indicators on either side of the digital display window, **V limit** and **C limit**, light (red) if the programmed voltage or current limit is exceeded. The **Set Voltage** and **Set Current** windows are adjacent to the limit indicators. Displayed settings can be changed either by clicking on the arrows to the left of the display window, or by using the mouse to highlight the setting, then typing in the new value.

Additional features can be accessed by twelve buttons arranged in two rows of six at the bottom of the panel. The **Beep** button causes the selected power supply to beep. The **Protection** button opens the **Protection** window that shows the overvoltage, overcurrent and protection delay settings, the **OV/OC Protec-** **tion CLEAR** button resets the overvoltage and overcurrent protection if it has tripped (voltage and current are reset to the programmed values in effect when protection tripped). The **Memory** button opens the **Program Memories** window that allows the active values for output current and voltage, and programmed settings for overvoltage and overcurrent protection to be stored in one of the 40 available memory locations, or be recalled from a previously stored location. The **Trigger** button opens the Trigger window which allows trigger voltage and current values to be set; the **Trigger** button within the Trigger window causes the power supply output to be programmed to the settings of trigger voltage and current. The **Calibrate** button is used to recalibrate the unit (see Section 4 of the Technical Manual). The **Reset** button resets the unit to the power on defaults: output voltage and current set to zero, overvoltage and overcurrent set to approximately 10% above rated maximum.

The **ABOUT** button displays the model, serial number and firmware version number. The **Limit** button opens the **Limits** window that reveals the Voltage and Current Limit settings. The **Program** button opens two windows used to control local programming. The **Edit Program Memory** window is used to view or change any of the six stored parameters for the memory location selected by the Memory window. The **V > OV** and **C > OC** indicators light (red) if the **Edit Program** values for voltage or current exceed the **Edit Program** values for Overvoltage or Overcurrent. The **Program** Window is used to execute the local program established by the **Edit Program** Window. The **Step** button executes one memory location at a time, starting at the **Start Address**; the **Step Mode** indicator lights after the first step is executed. As each step is executed, the corresponding values for each parameter are displayed in the **Edit Program Memory** window. The **Run** button causes the program to be executed starting at the location in the **Start Address** display window; the **Running** indicator lights (green) while the program is running. The **Clear** button stops a program that is running.

The **Keypad** button either enables (UNLOCK) or disables (LOCK) the local keypad of the selected ABC power supply. The **Display** button opens the **Display Change** window which allows adjustment of the local LCD contrast, and selection of Normal/Text mode for the LCD. In Normal mode, the bottom line of the local LCD displays output voltage and current. In Text mode, the text typed in the **Display Message** window is displayed on the bottom line of the LCD. The **QUIT** button is used to exit the sample VISA application.

# **WARNING:**

**Once the program is started, actual values of output current and voltage are displayed. If you exit the program while the power supply is still on, the programmed settings in effect at that time are maintained after exiting the program.**

### **3. EXAMPLES**

The following examples show the functions needed to set voltage to 15V, current to 2 amp and output ON.

#### **Example 1:**

ViByte ps\_type; ViSession ABC\_Session;

Kpabc\_init ("GPIB0::6", 1, &ps\_type, &ABC\_Session); //init ps Kpabc\_Set\_Volt\_Curr (ABC\_Session, 15, 2); //voltage and current Kpabc\_OutputOnOff (ABC\_Session, 1); //output on

#### **Example 2:**

ViByte ps\_type; ViSession ABC\_Session;

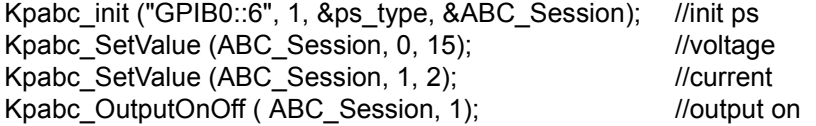